# How to use Microsoft Teams

- Go to www.hwdsb.on.ca
- Click "students"

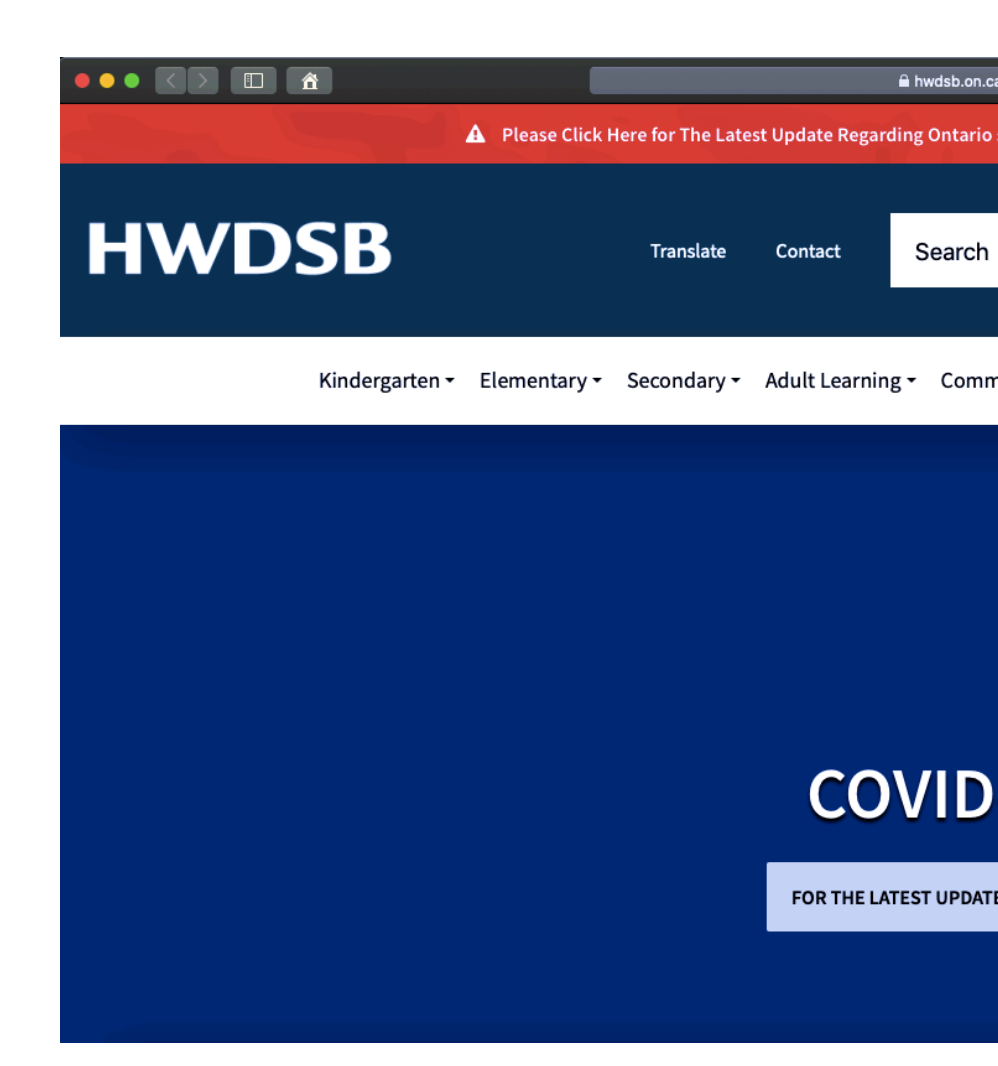

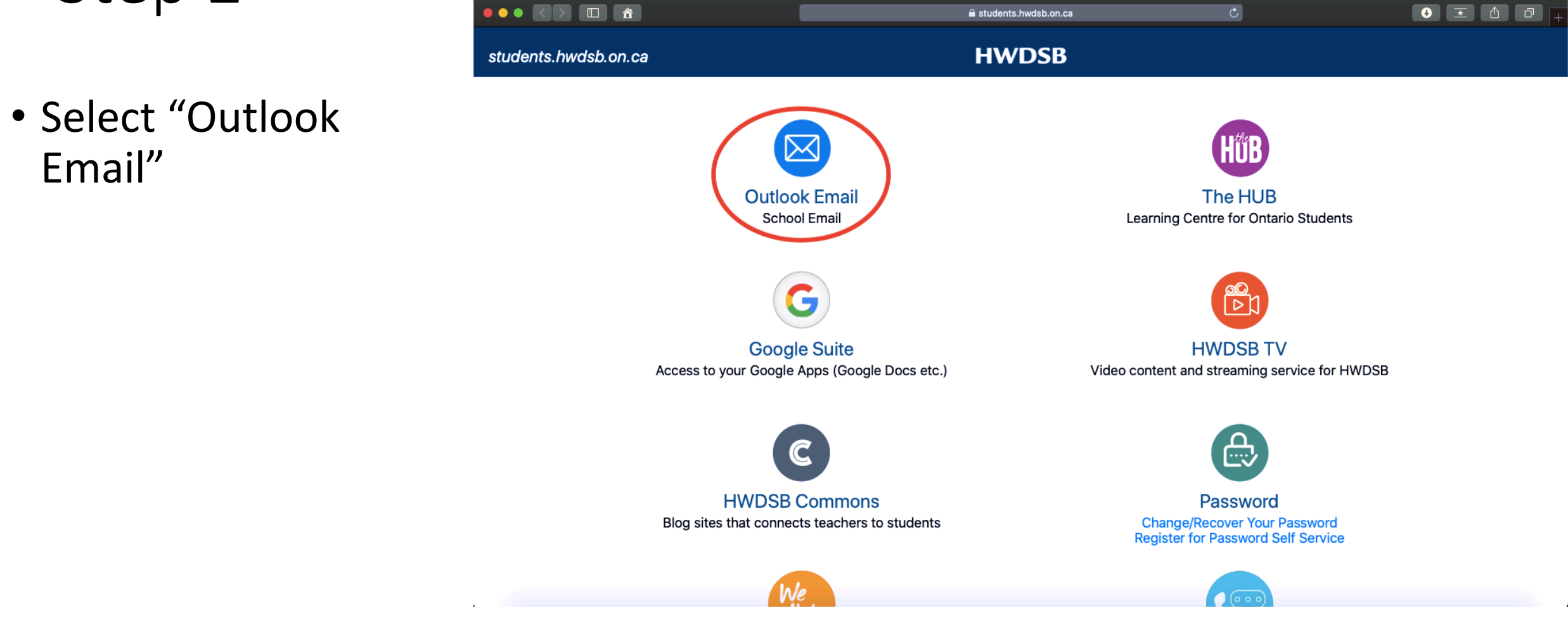

▲ ※ 4 ① # 令 (1) 100% 函 Sun Mar 29 6:48 PM Q @ . 三

Safari File Edit View History Bookmarks Window Help

• Sign in with your @hwdsb.on.ca email.

• Enter your password after clicking "next".

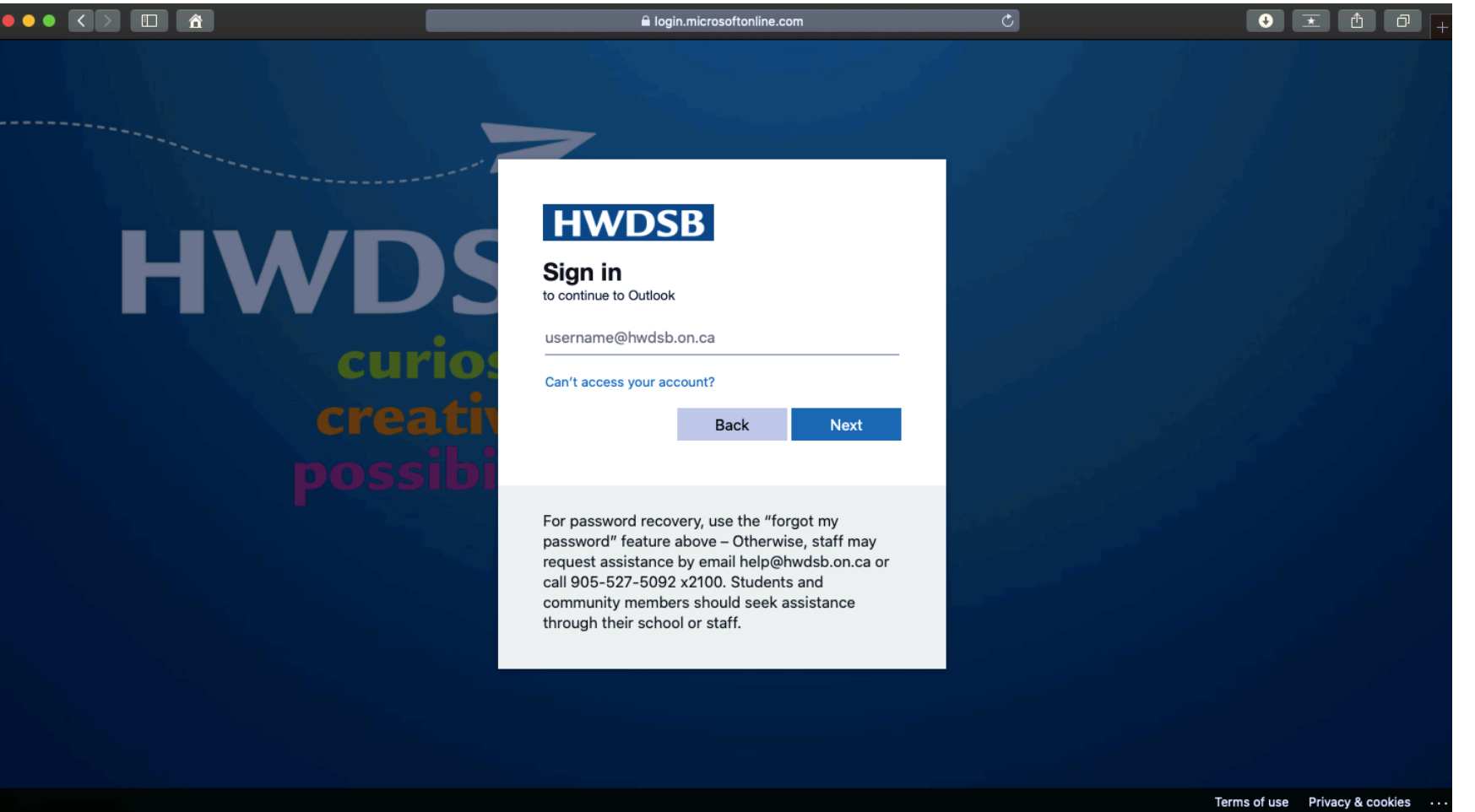

• Click the "waffle" or grid shape in the very top left corner of the page (beside the word OUTLOOK).

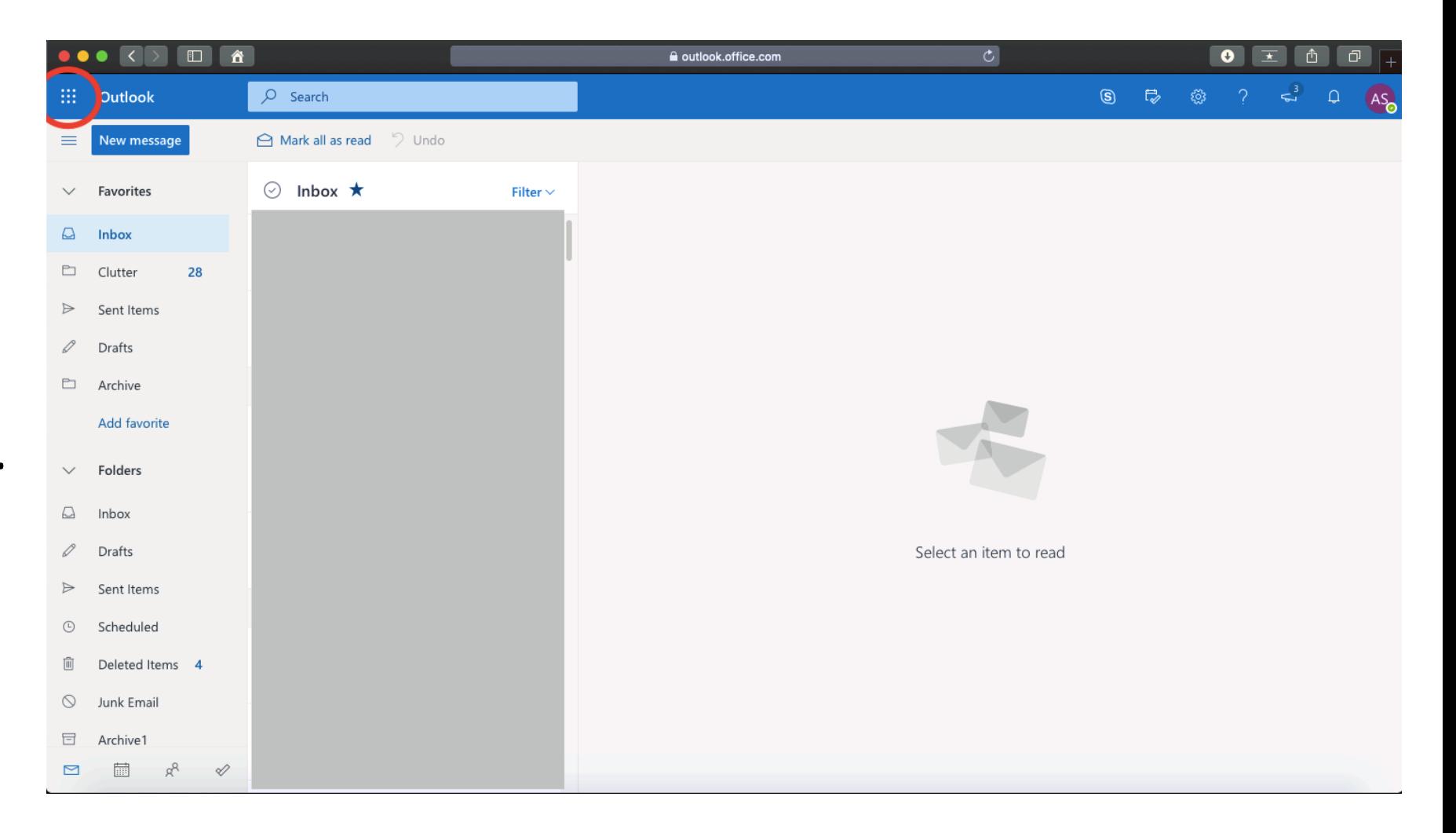

- Select "Teams"
- You may need to relog in with your HWDSB email and password.

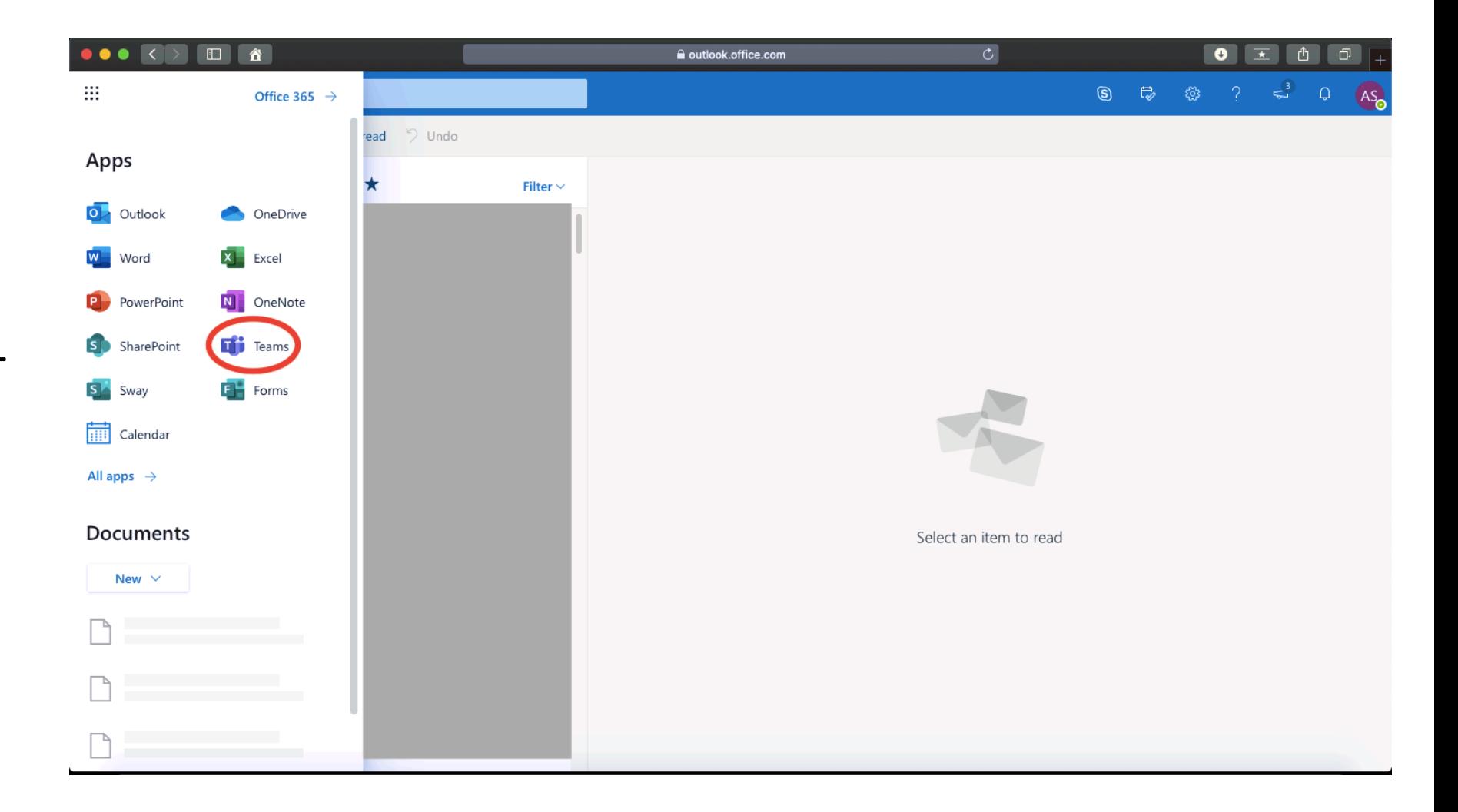

- Select "Teams"
- You may need to relog in with your HWDSB email and password.

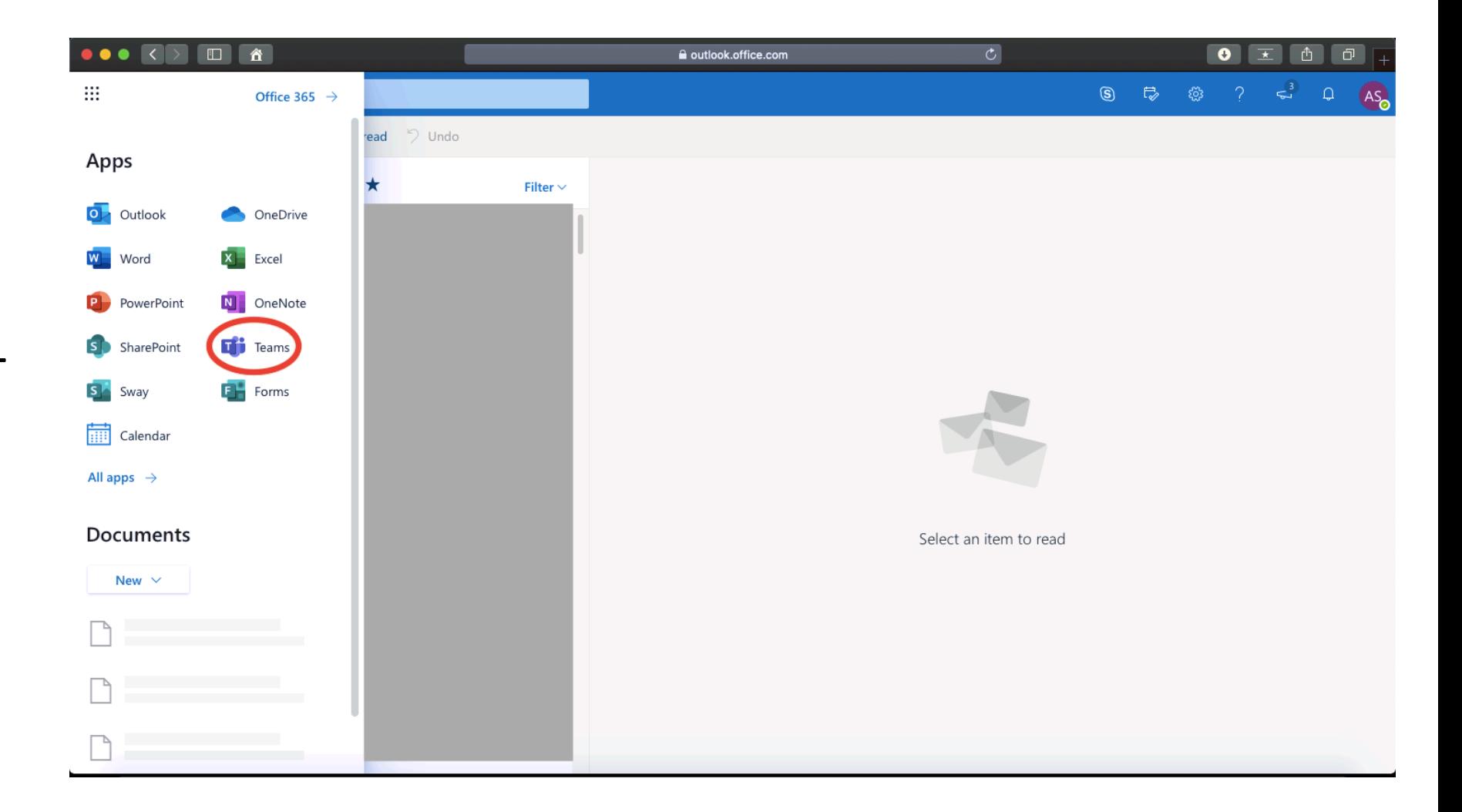

- Click the icon in the red circle.
- This will create a new chat space for you to connect with a specific person.

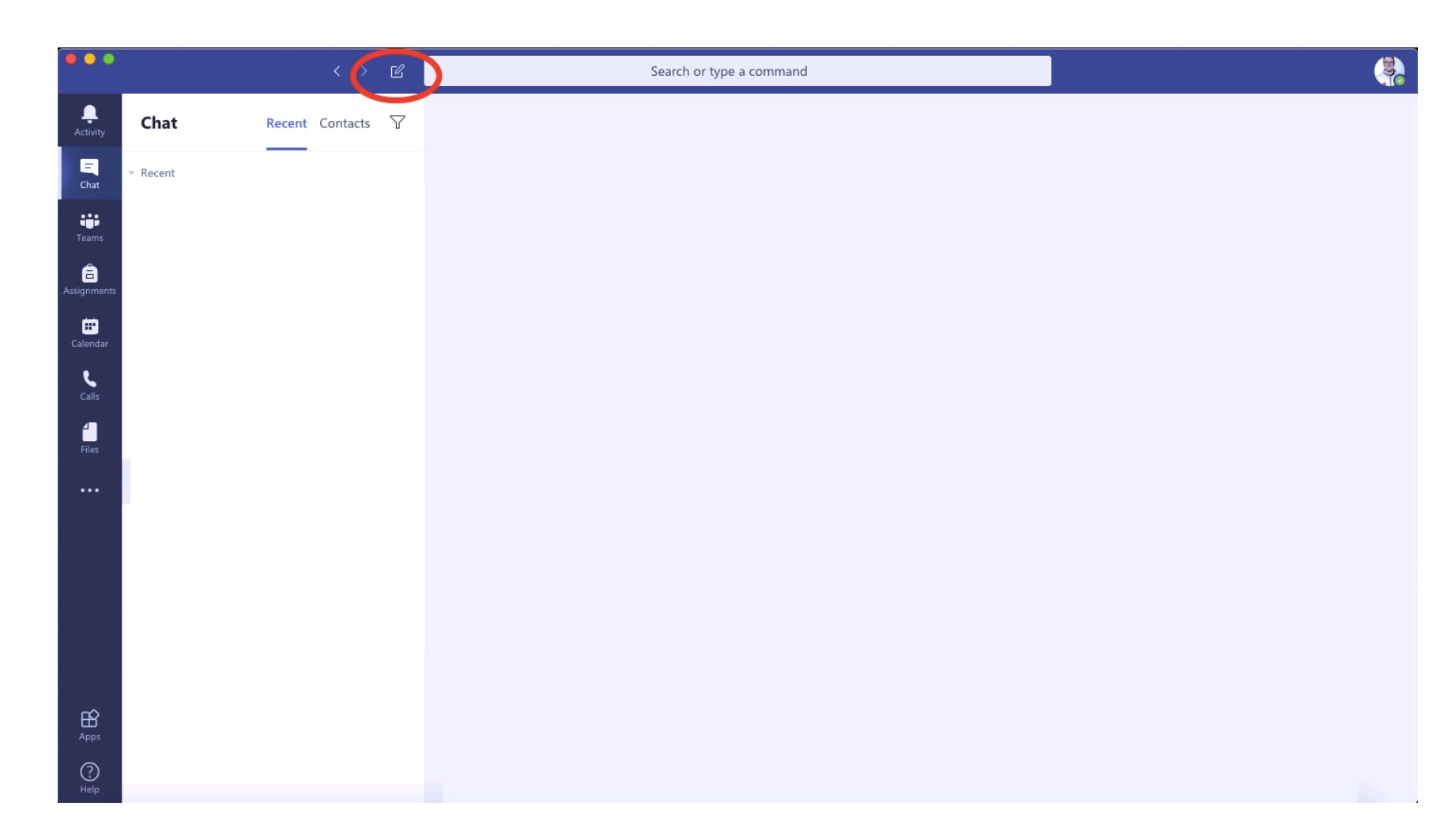

- In the RED BOX, type the email address of the teacher you would like to communicate with.
- Once it comes up, start typing below where it says, "Type a new message".

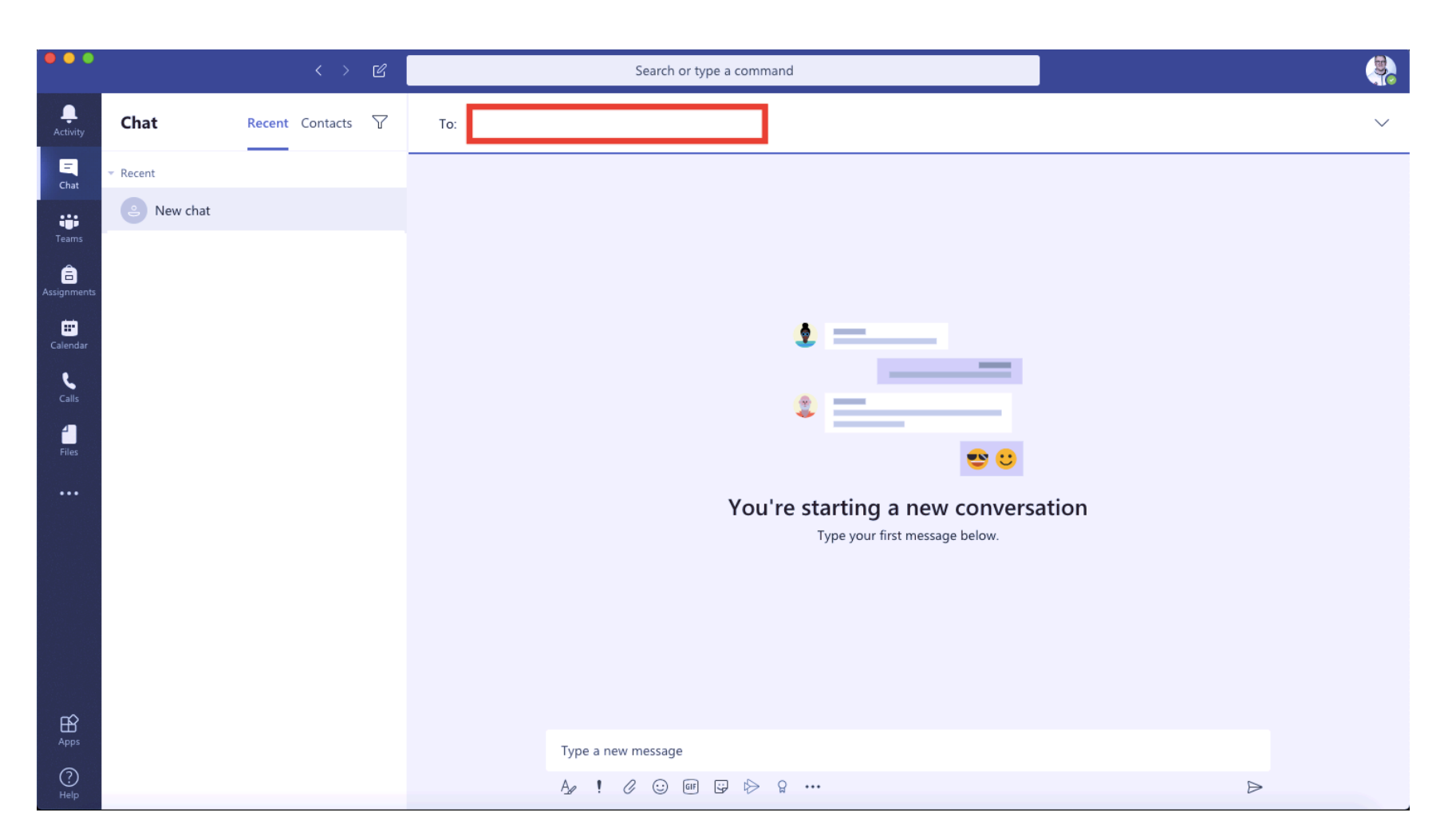

- Click the "Camera" or "Phone" to contact your teacher.
- You can also just type a message and wait for a reply. This acts as a chat room.

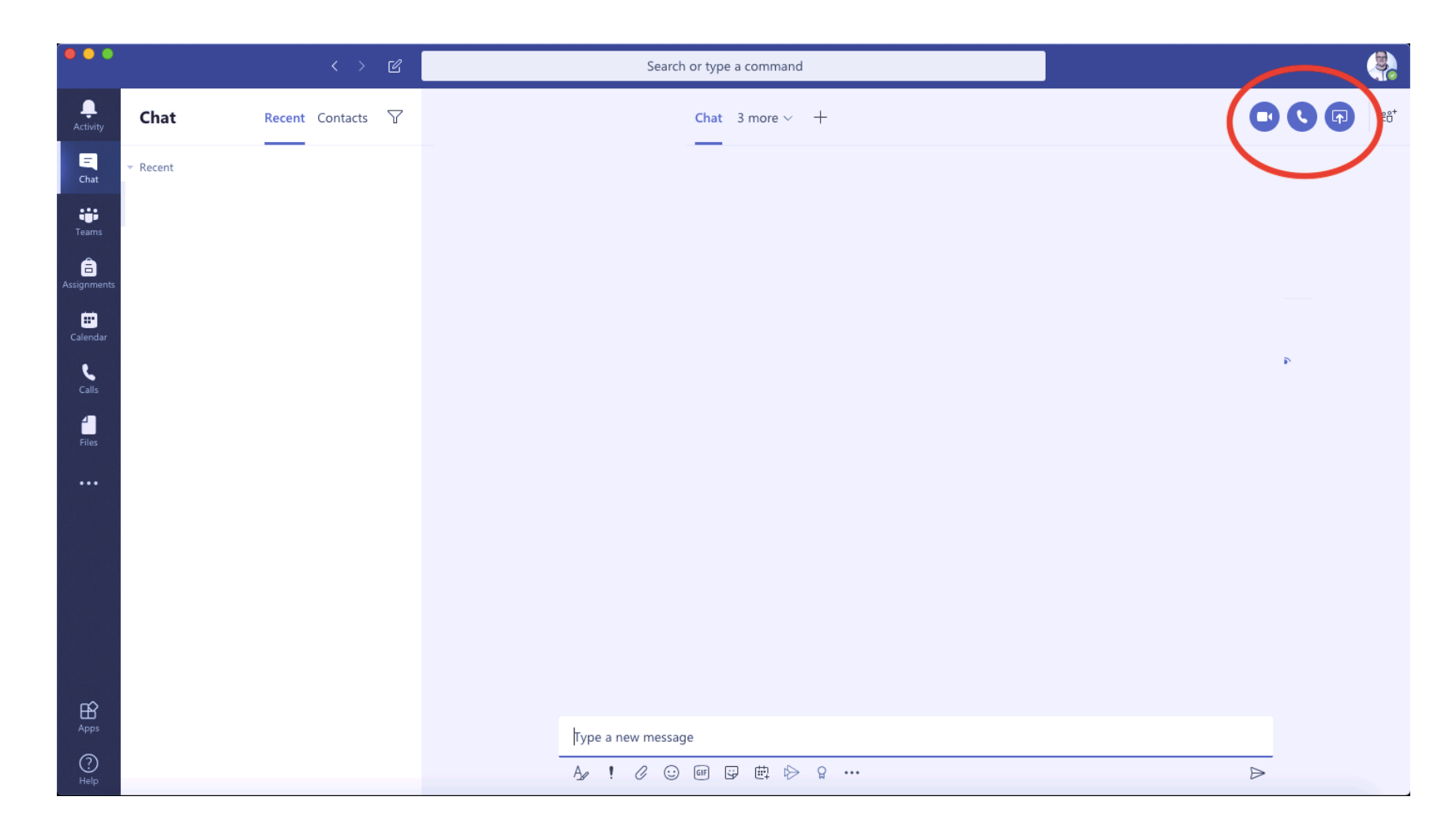